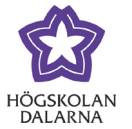

# **Activate Urkund in an existing assignment**

Updated: 2019-09-06

The Urkund integration in Learn makes it possible for you to automatically check for plagiarism in student textssubmitted in Learn. This manual explains how to activate Urkund in an existing assignment. This can be done after students have started to hand in texts.

**Please NOTE:** If marking has begun all students who have been marked will be reset and show up as 'needs marking'. Results and comments do not disappear but can be seen in the student's assignment. However, in this case the teacher needs to go back to Grade Centre and manually rewrite the grade again for its to be visible for the student and in grade centre.

## 1 Open the assignment for editing in Learn

Choose an existing assignment where you want to check for plagiarism. Click on the grey circle to the right of the assignment title and choose (click) the alternative 'edit' in the list.

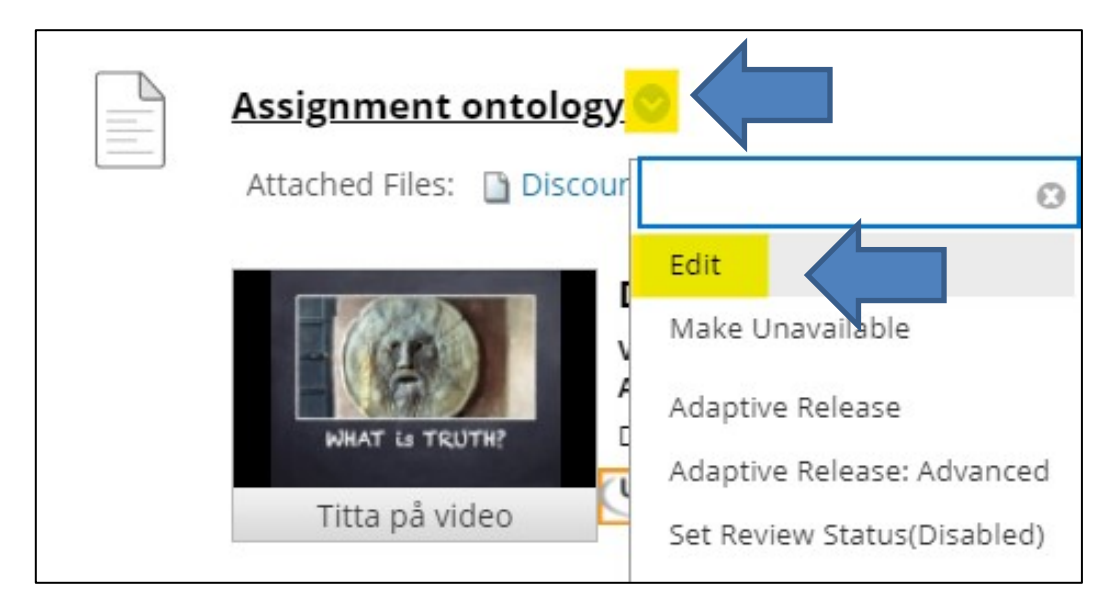

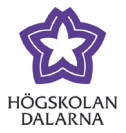

## 2. Activate Urkund in the editor

You activate Urkund in the assignment in the editor by clicking 'Mashups' and choosing Urkund.

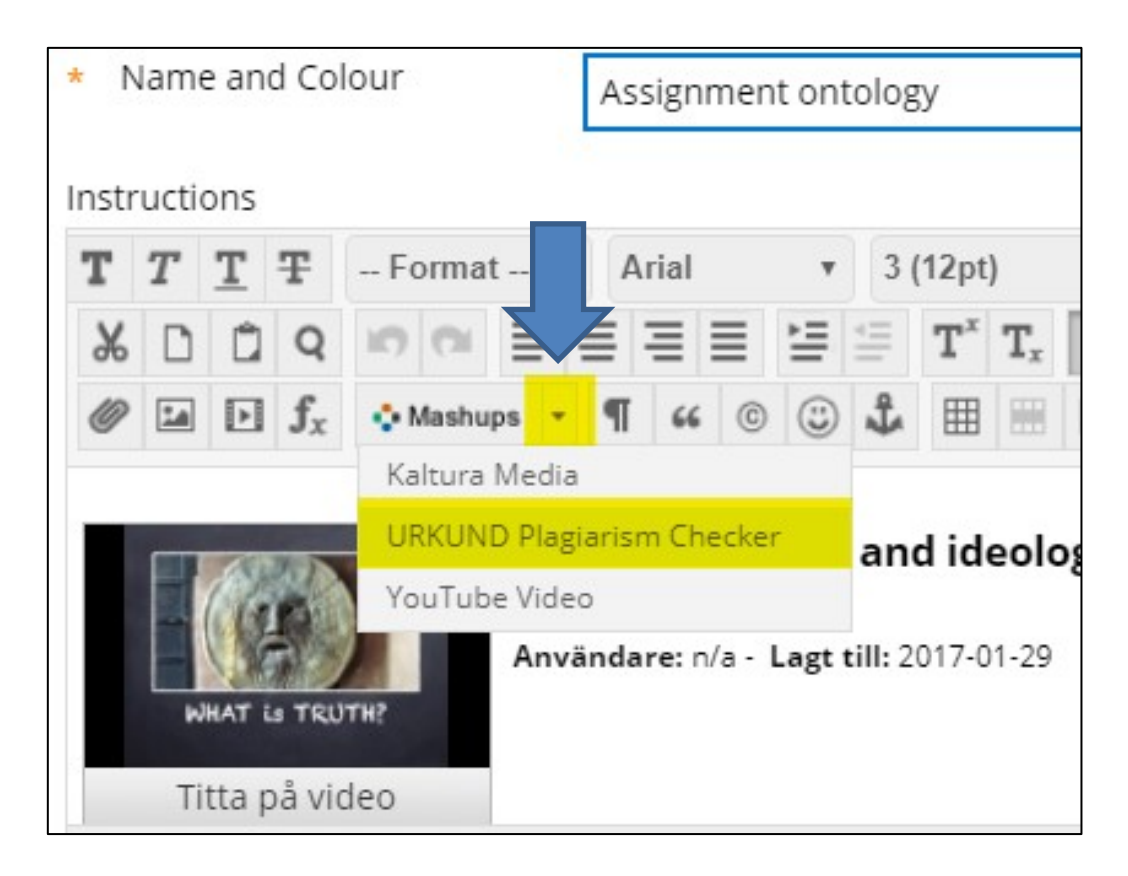

If you cannot see the alternative Mashups as in the image above, then you need to open the editor in the righthand corner (see below).

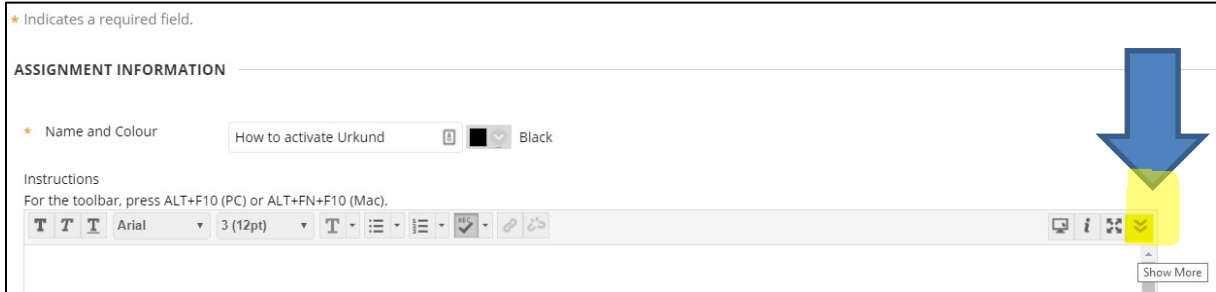

NGL Centre

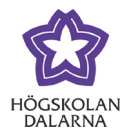

# 3. Choose the tool Urkund

There are three alternatives under Mashups. Choose 'URKUND Plagiarism Checker'.

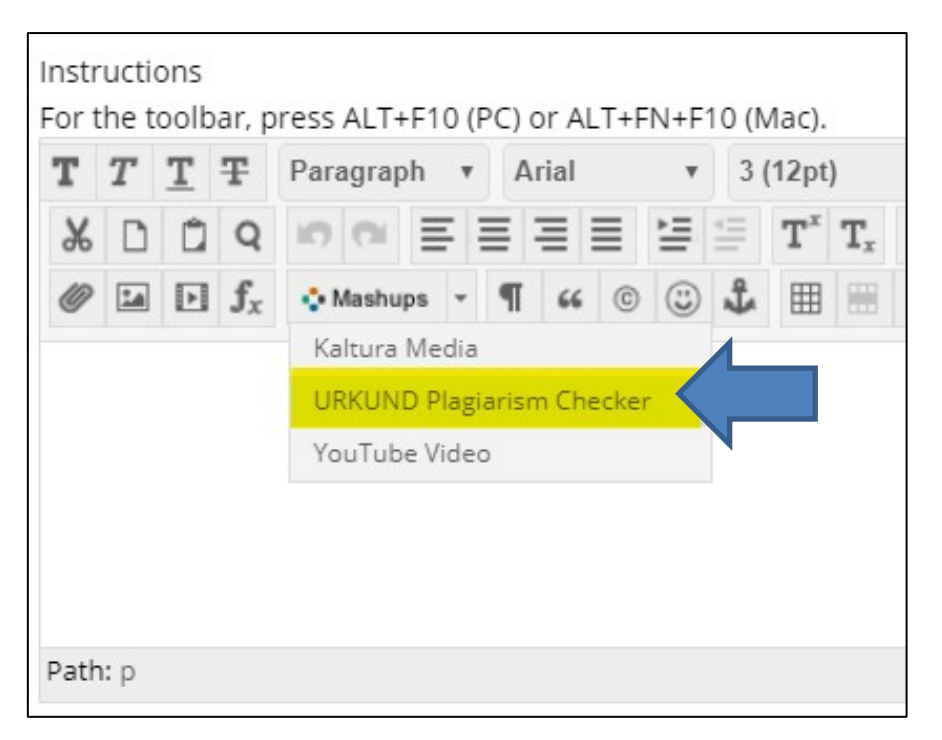

For more information on settings, please see the instruction *Activate Urkund when You Create an Assignment.*

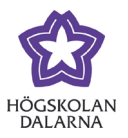

4. Your user in Urkund

When you click on the text 'URKUND Plagiarism Checker' you will see a box with several options. If you do not have a user in Urkund already one will automatically be created for you now based on your email address at Dalarna University.

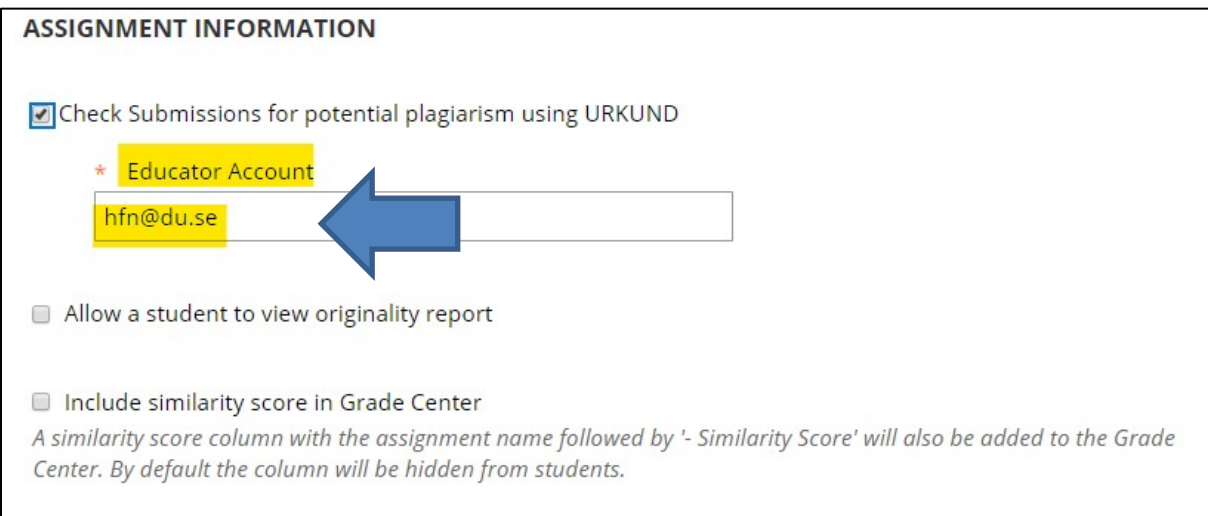

### Should the report be visible for students??

If you want the students to be able to see the plagiarism report you need to actively choose to do so here. Tick the box "Allow a student to view originality report".

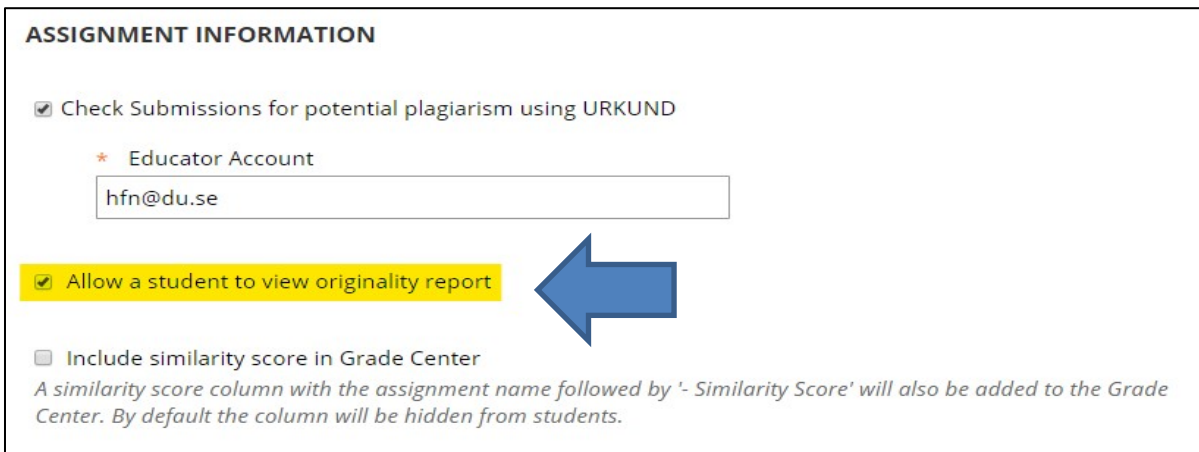

4

NGL Centre

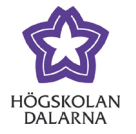

### See results of the plagiarism control in Grade Centre

If you want to see the results of the plagiarism control in a separate column in Grade Centre, then you should tick the box "Include similarity in Grade Center". This is not necessary but will make it easier and clearer as you can see the result for all students in one place.

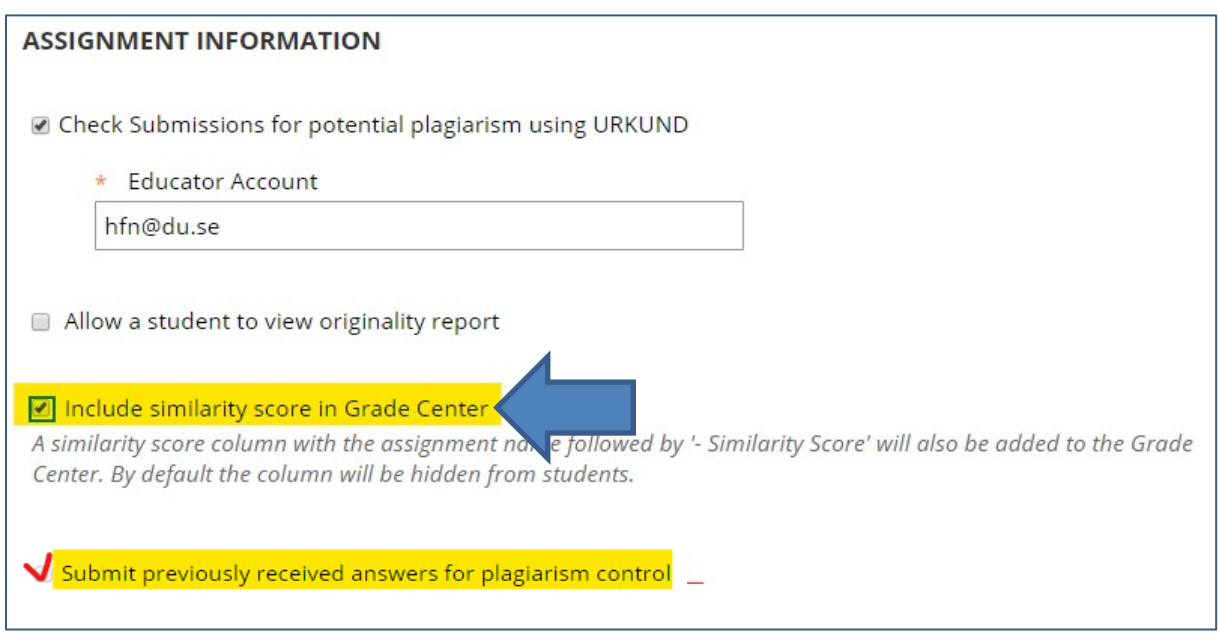

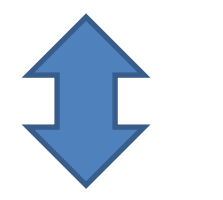

### Activate Urkund for previously received texts

This option (box) is only possible to choose if texts have already been submitted.

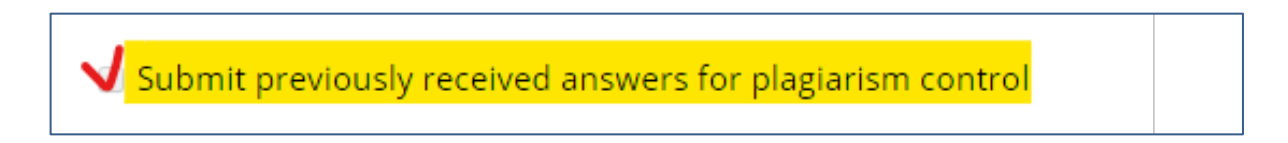

NGL Centre

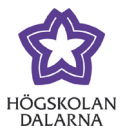

#### Save your settings

Now you need to save your Urkund settings for this assignment. This is done by clicking "Submit" which is found bottom right.

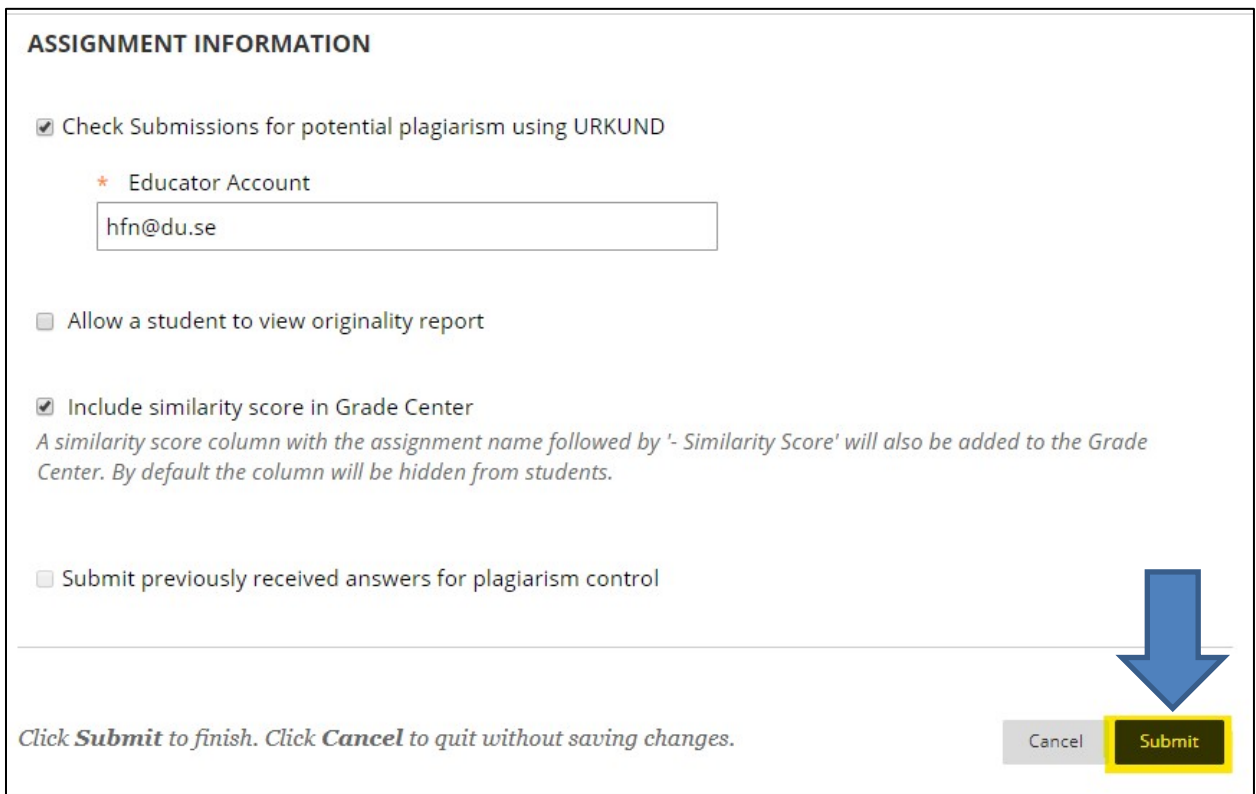

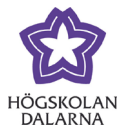

# 5

### Urkund can be seen in the assignment

You can now see that Urkund is activated for the assignment. It is visible as a line of text in the field for assignment information. You can write more text here, such as instructions, in the usual way.

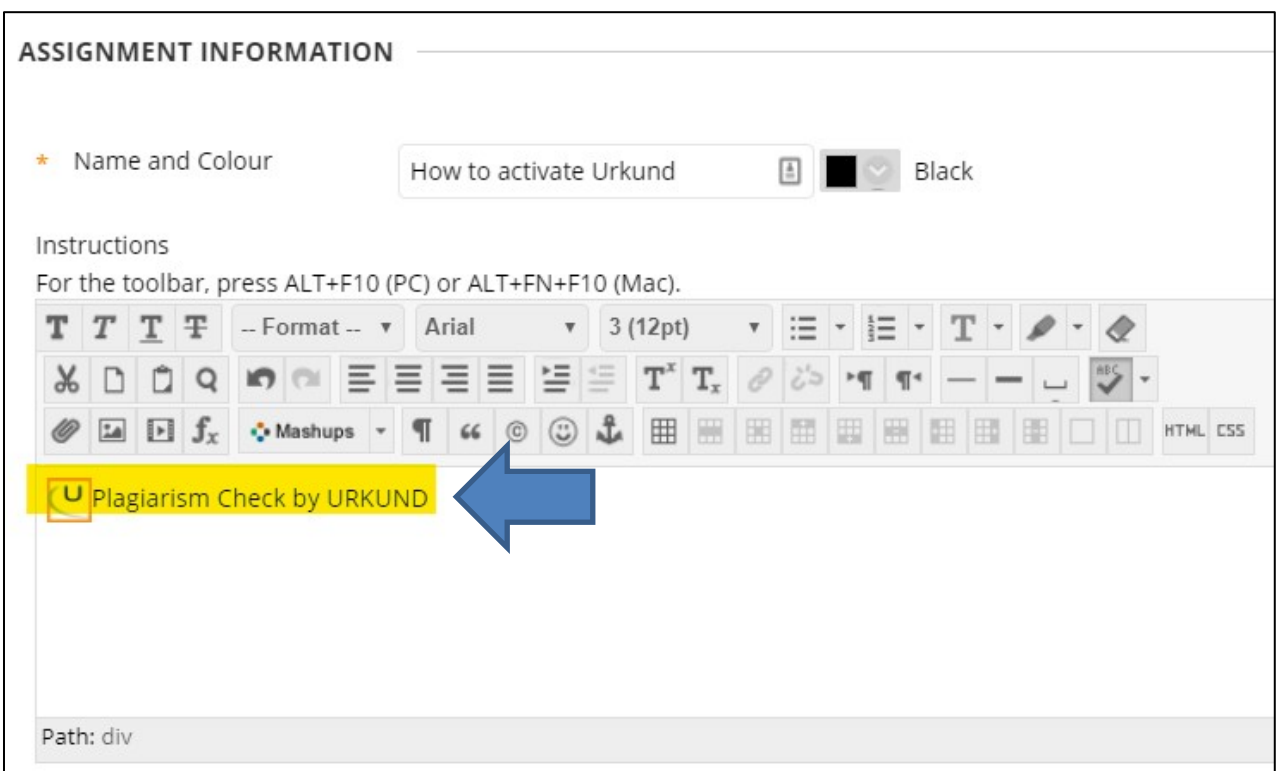

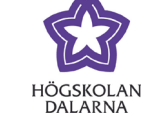

NGL Centre

### Save your settings by clicking submit

Save you setting by clicking submit.

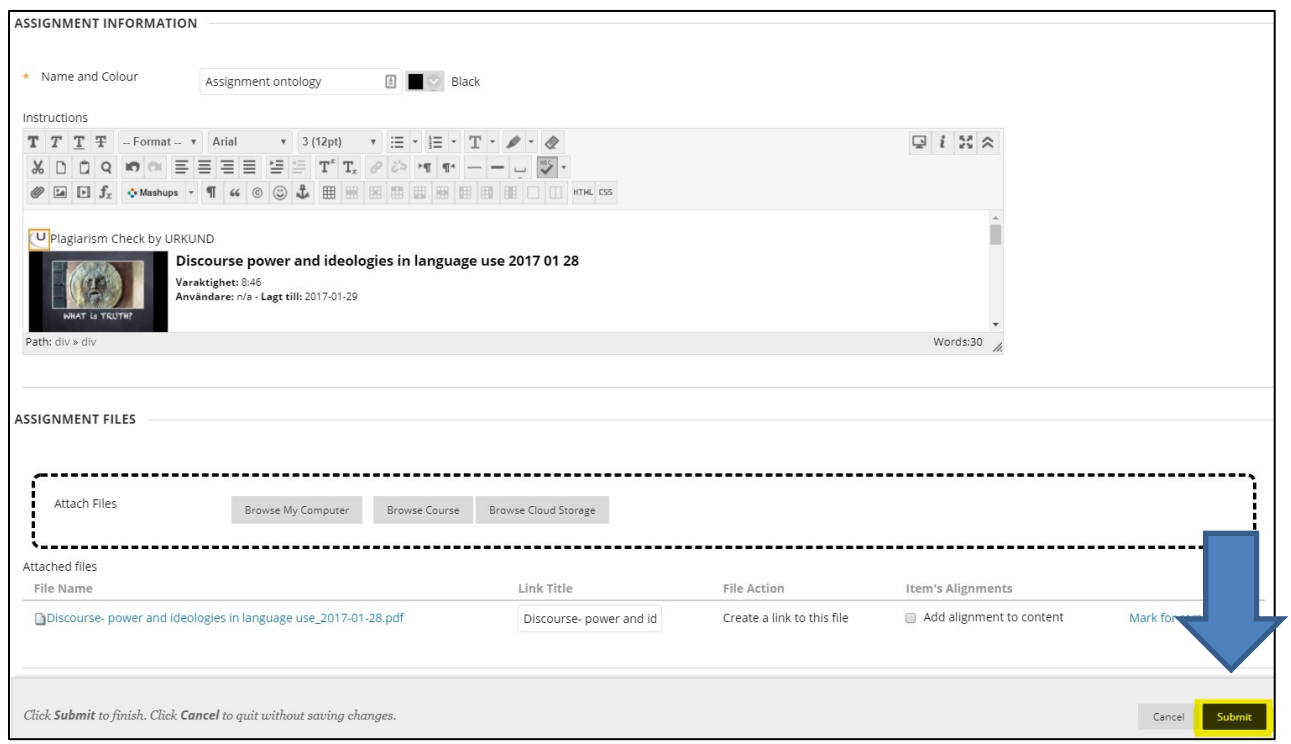

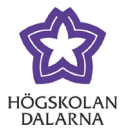

5

#### Urkund is visible in the assignment

#### Student view

The student will now be able to see that Urkund is activated for the assignment. The student should be informed that his/her text is being controlled.

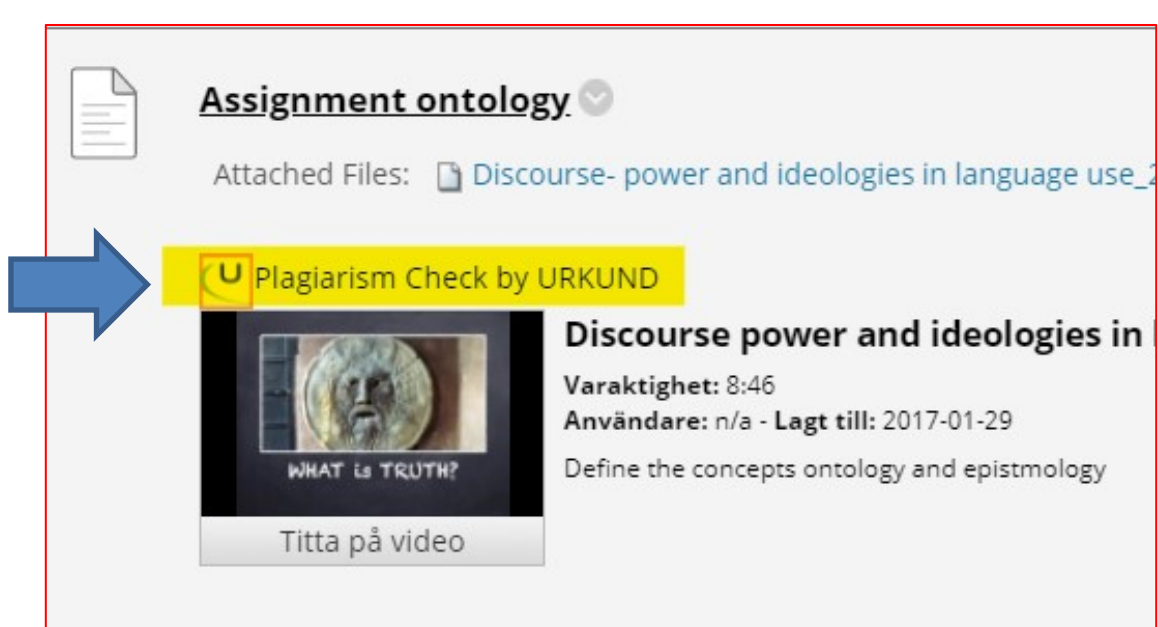

# NGL-centre

This manual was made by the NGL-centre. Should you find any mistakes or discrepancies, please let us know. Contact: [support@du.se](mailto:support@du.se)

9